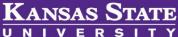

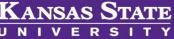

# **Onboarding (Hires Tasks)**

# **Table of Contents**

| New Hires & New Hire Tasks        | 2 |
|-----------------------------------|---|
|                                   |   |
| Completing New Hire Tasks in Bulk | 6 |

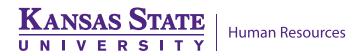

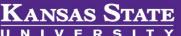

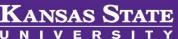

### **New Hires & New Hire Tasks**

1. When the Offer card is created, the individuals listed as the Reports to manager and Onboarding delegate, will notice a hire listed in the Offers tile as New hires and New hire tasks.

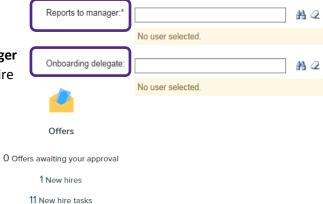

Note: If the hire is not appearing in your list, please contact your Talent Acquisition Strategic Partner or review the Offer Card and see if your name is listed in the appropriate field.

2. You may also access the **New hires** and **New hire tasks** in the drop down menu.

My new hires My new hire tasks

- 3. Click on New Hires in the Offer tile. A listing of the hires will be displayed by Applicant Name, Requisition Number, Position Title, Application Status, View Offer Details and View All Tasks (this is **NOT** be visible if the application status is **Online offer made**)
- 4. If you want to see the approved Offer Card, click on View offer details.

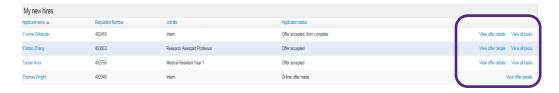

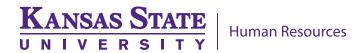

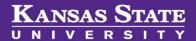

5. Click on View all tasks. The New hire tasks are tasks which have been assigned to the Employee and the Manager (which is designated by the Reports to Manager & Onboarding Delegate in the offer card).

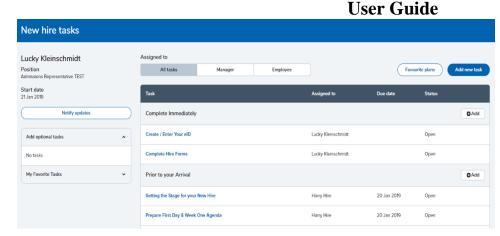

Tasks are listed in groups (Complete Immediately, Prior to your Arrival (or Prior to your First Day with Your New Position), First Day, First Week, First 30 Days, 31 – 90 Days, and 91 Days & Counting). Depending on the type of hire and the workflow chosen for the hire will determine what groups you will see. Therefore, you may have all groups or variations of the groups.

Individuals listed on the offer card as **Reports to Manager** and **Onboarding Delegate** will have the **same tasks**. Therefore, it needs to be decided who will be responsible for which of those assigned tasks. There is no way to separate out these tasks between the **Reports to Manager** and **Onboarding Delegate** in the system.

6. To complete a task, click on **Complete task** at the bottom of the task.

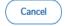

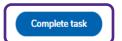

7. Once a task is **completed**, the status will change to **Completed**.

Complete Hire Packet with Hire

Harry Hire

22 Dec 2018

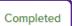

8. If a task is **Overdue**, the status will be designated with the red word of "**Overdue**".

Start your position off right

Lucky Kleinschmidt 22 Dec 2018

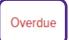

- 9. By default, the task list will be displayed as All tasks
- To view tasks assigned to the Employee, click on Employee

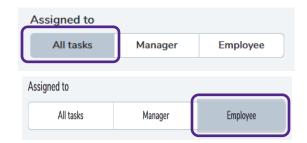

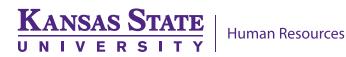

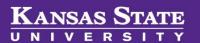

11. To view tasks assigned to the Manager (Reports to Manager and Onboarding Delegate), click on **Manager** 

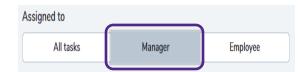

- 12. Tasks that are specific to your department, college/unit or to the particular position can be added to the task list. This can be for the Employee, Manager, or both. There are two ways in which this can be accomplished.
  - a. At the top of the screen, click on Add new task

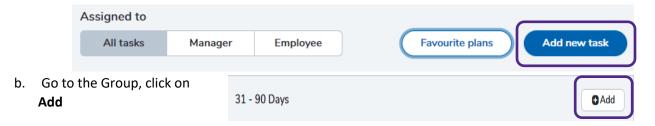

- 13. The **New Task** template will appear. Determine the **Title** for the task.
- 14. The listings for the **Group** will be dependent on the workflow selected for the hire. Select the appropriate **Group** for the task.

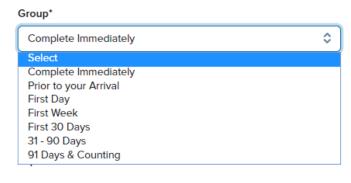

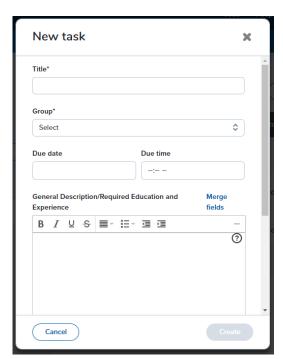

15. Determine the **Due Date** when the task needs to be completed.

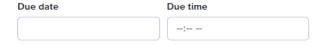

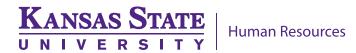

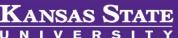

16. Determine the **Content** for the task.

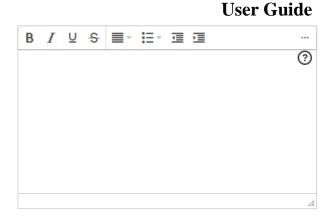

Task allocated to\*

- 17. Determine who the task will be allocated to:
- Both Manager **Employee**
- 18. To have the task available for future hires, click Add to favorites

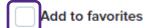

19. Once all is complete, click on Create

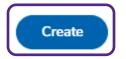

- 20. My Favorite Tasks appear on the left hand side of the screen. You can add to the list for future employees. If the task is no longer relevant, you do have the option to delete the task.
- 21. Click on Notify updates to notify the employee to log into their employee portal to complete onboarding tasks or to inform of any updates to the onboarding tasks.
- 22. An email will be sent to the email address which the employee had used when they applied for the position. Click **Send** to send the email.

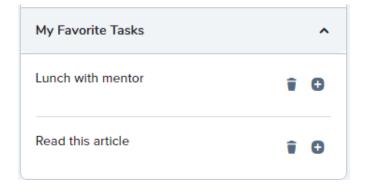

Notify updates

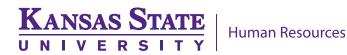

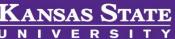

# **Completing New Hire Tasks in Bulk**

**User Guide** 

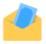

1. To complete the same task for multiple hires at the same time, click on New hire tasks on your dashboard or My new hire tasks in the drop down menu.

Offers

Offers awaiting your approval

43 New hires

65 New hire tasks

2. A list of all the hires and tasks will be shown.

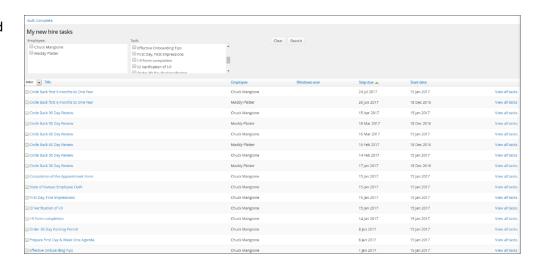

3. In the upper left hand side of the screen, you will see the Employee's name and the Task. Select the appropriate employees and the task or multiple tasks which you want to **Bulk Complete**. There are two ways to handle.

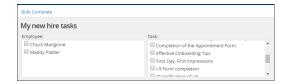

a. You may do multiple employees and multiple tasks.

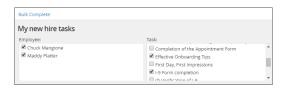

b. Or, you may do only one employee and one task.

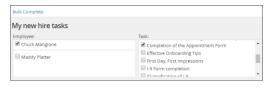

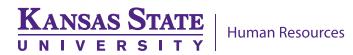

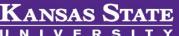

Once you click the **Employee**(s) and the **Task**(s), click **Search**.

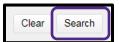

The selected individuals and tasks will appear.

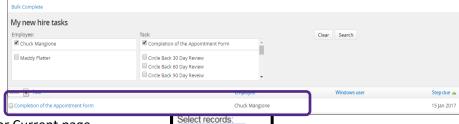

All pages Current page

Clear all selections

6. Click on **Select** for all pages or Current page.

You may also click on the **box** in front of the task(s).

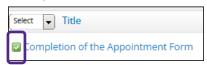

Click on **Bulk Complete** at the top left hand corner of the screen.

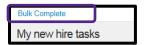

After clicking **Bulk Complete**, you will receive a yellow box 8. with confirmation of completed task(s).

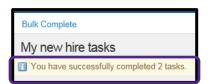